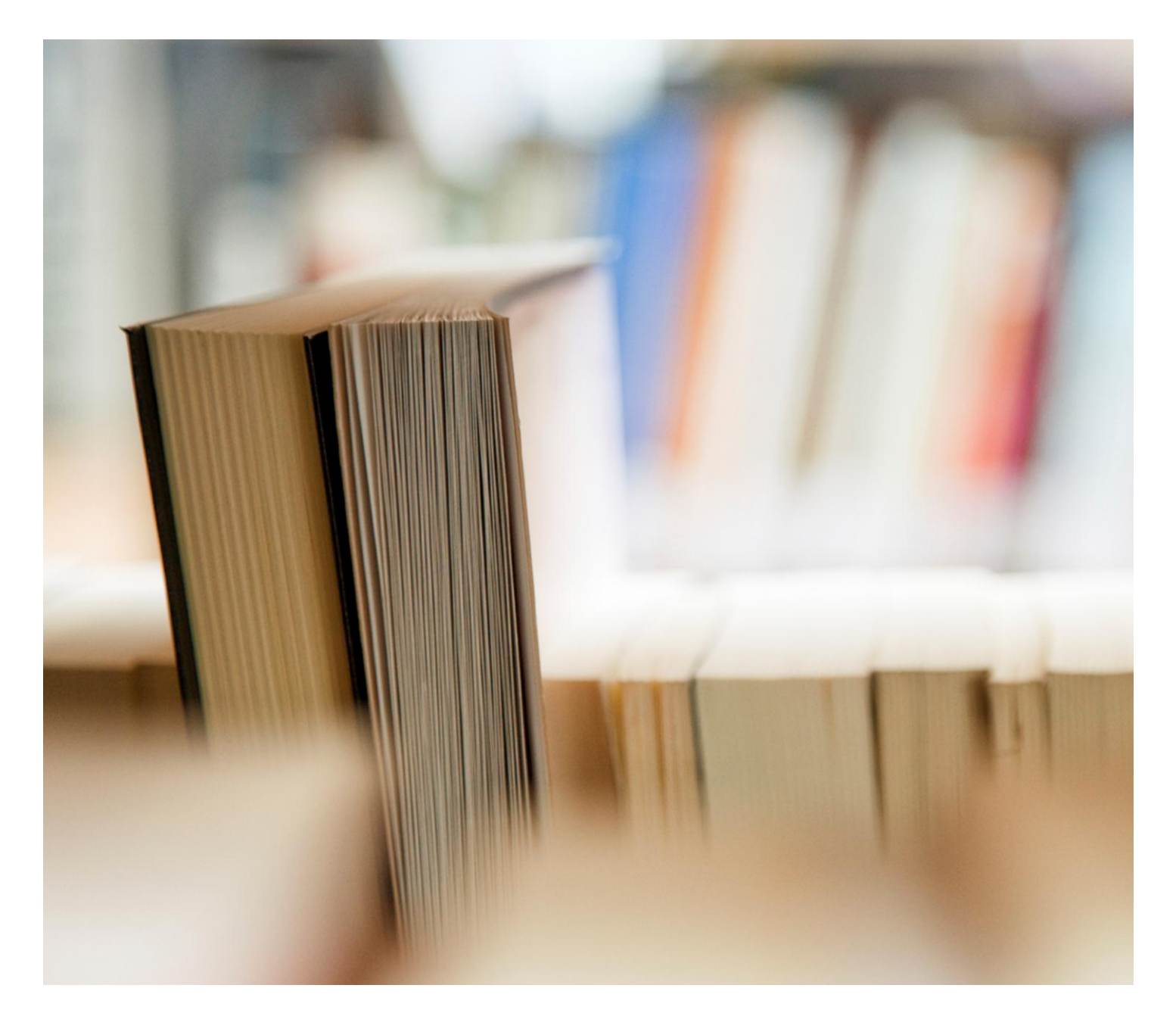

# **ค ู มอ ื การใช ้ งานระบบ ่ RMUTTO SAR V2.0**

**ผ ้ ูด ู แลระบบย อย ่**

## **สารบัญ**

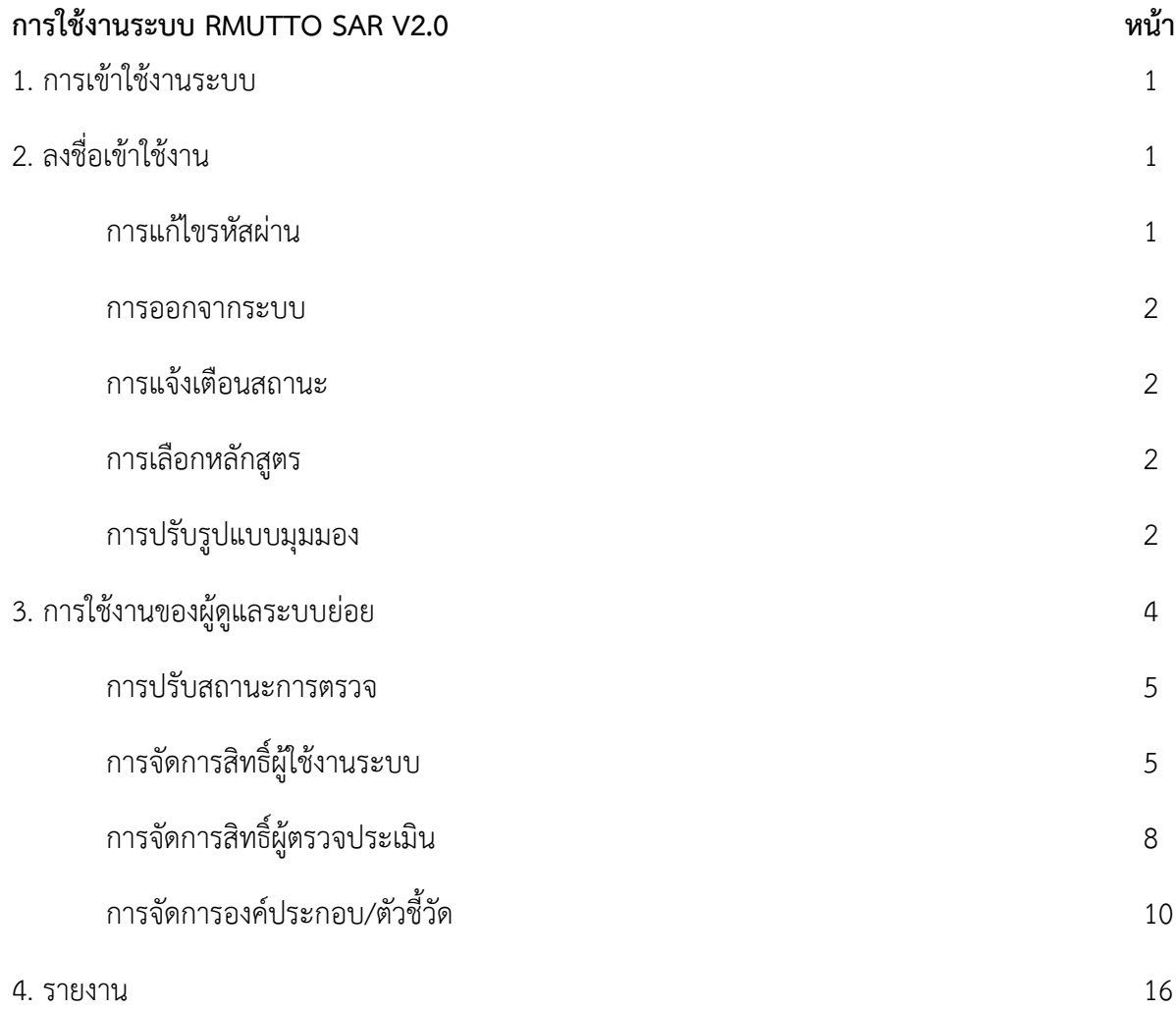

## **คู่มือการใช้งานระบบ RMUTTO SAR V2.0 ส าหรับผู้ดูแลระบบย่อย**

#### **1. การเข้าใช้งานระบบ**

เข้าใช้งานระบบได้ที่ URL : **http://sar.[rmutto](http://sar.rmutto.ac.th/).ac.th/**

#### **2. ลงชื่อเข้าใช้งาน**

ด าเนินการลงชื่อผู้ใช้งาน ในช่องที่ 1 และรหัสผ่านในช่องที่ 2 ของท่าน เพื่อเข้าสู้ระบบ RMUTTO SAR V2.0

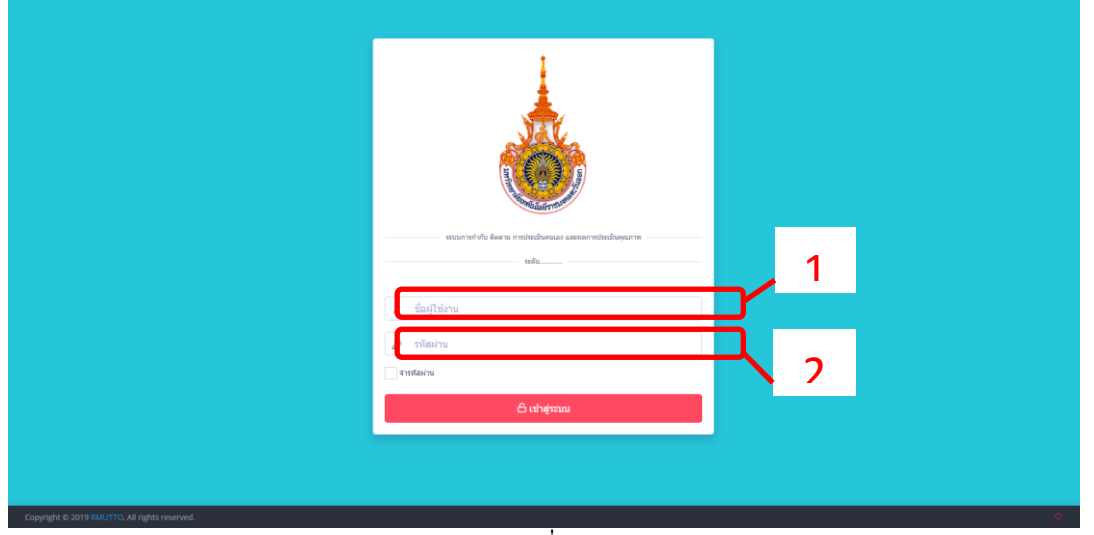

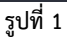

**- แก้ไขรหัสผ่าน** โดยผู้ใช้งานสามารถแก้ไขรหัสผ่านและออกจากระบบได้ที่ ปุ่ม เลือกปุ่ม "แก้ไข รหัสผ่าน" จะแสดงหน้าดังรูปที่ 3 ดำเนินการตั้งรหัสผ่านใหม่และยืนยันรหัสผ่านอีกครั้งและกดปุ่ม "บันทึก" และหากต้องการยกเลิกการตั้งค่ารหัสผ่านใหม่ให้กดปุ่ม "ยกเลิก"

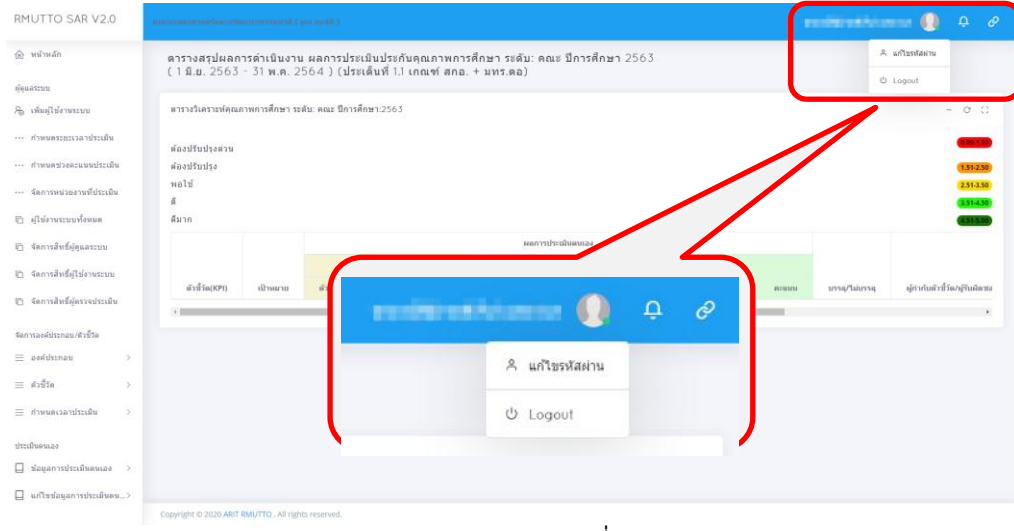

**รูปที่ 2**

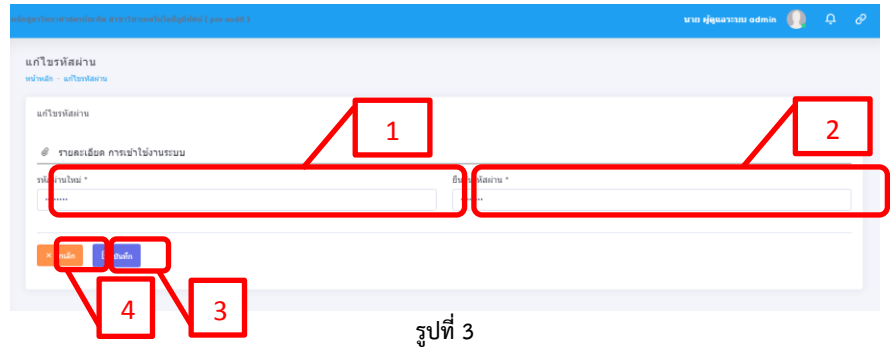

**- ออกจากระบบ** เลือกปุ่ม "Logout" เพื่อออกจากระบบ

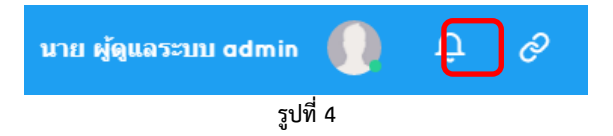

<mark>- การแจ้งเตือนสถานะ</mark> ของการดำเนินการภายในระบบ โดยเลือกปุ่ม <mark>หน</mark>ิ หากมีข้อความแจ้งเตือน

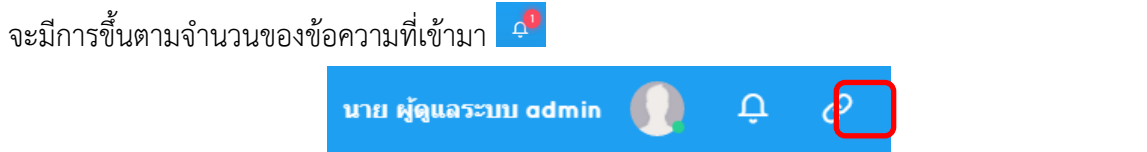

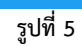

**- การเลือกหลักสูตร**สามารถเลือกหลักสูตร โดยเลือกปุ่ม จะแสดงรายการระดับให้เลือกดังรูปที่

6

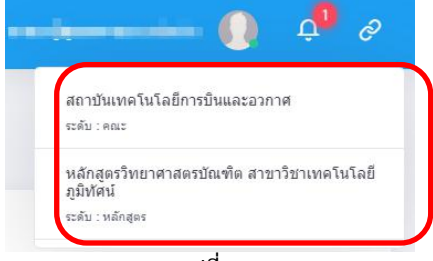

**รูปที่ 6**

**- การปรับรูปแบบมุมมอง** เป็นการเลือกแสดงมุมมองในบางส่วน ที่สามารถปรับได้

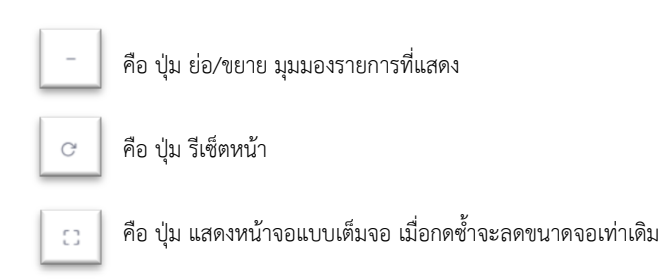

ผู้ดูแลระบบจะสามารถเลือกสถานะการตรวจประเมินได้ว่า ต้องการใช้ในโหมดสถานะ แบบ Pre audit หรือ แบบตรวจจริง โดยจะมีสถานะของโหมดแจ้งที่ Top menu

- RMUTTO SAR V2.0  $\bullet$ (ฏิ หน้าหล้ก ารศึกษา ระดับ: หลักสูตร ปีการศึกษา 2563 -<br>ตารางสรุปผลการดำเนินงาน ผลการประเมินประด้<br>( 1 มิ.ย. 2563 - 31 พ.ค. 2564 ) (ประเด็นที่ 1. © จัดการสิทธิ์ผู้ใช้งานระบบ -<br>คารางวิเคราะห์คณภาพการศึกษา ระดับ: หลักสตร ปีการศึกษา:2563 © จัดการสิทธิ์ผู้ครวจประเมิง คณภาพน้อย จัดการองค์ประกอบ/ตัวขี้วัด า<br>ระดับคุณภาพปานกลาง<br>ระดับคุณภาพดี  $=$  peridistinate ระดับคณภาพดีมาก  $=$  610 หลักสูตรวิทยาศาสตรบัณฑิต สาขาวิชาเทคโนโลยีภูมิทัศน<mark>์ ( pre audit</mark> ประเมินคนเอ ดัวซี้วัด(KP) \_\_<br>□ ข้อมูลการประเมินตนเอง :  $\Box$ แก้ไขข้อมูลการประเมินคน... ผู้กำ<br>หาย 1.2 777<br>หลักฐาน  $\bullet$ 高  $\Box$  ann .<br>Tanzania diagona [] คารางวิเคราะห์ผลการประเ...) ผู้คำ<br>หาย .<br>เปิดารางสรปผลดามด้วที่วัด :  $\begin{array}{c}\n\bar{q}\bar{q}u \\
\bar{q}\bar{q}u \\
\bar{u}u\n\end{array}$ 1.8 555555!<br>หลักฐาน  $\sum_{i=1}^{n}$ ผู้กำ<br>หาย
- แบบ Pre audit ดังรูปที่ 7

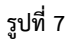

- RMUTTO SAR V2.0 ung ejquasang odmin (**g)** (g)  $\phi$ .<br>เชิ หน้าหลัก ์ ตารางสรุปผลการดำเนินงาน ผลการประเมินบ่<mark>ง</mark><br>( 1 มิ.ย. 2563 - 31 พ.ค. 2564 ) (ประเด็นที่ าณภาพการศึกษา ระดับ: หลักสูตร ปีการศึกษา 2563<br>พัสกอ. + มทร.ตอ)  $\tilde{m}$ .<br>เป็น จัดการสิทธิ์ผ่ไห้งานระบบ ตารางวิเคราะห์คุณภาพการศึกษา ระดับ: หลักสูตร ปีการศึกษา:2563  $C^{\prime}$   $C$ (") จัดการสิทธิ์ผู้ตรวจประเมิน  $0.0102$  with -<br>จัดการองค์ประกอบ/ตัวซี้วัด ระดับคณภาพปานคลาง  $\equiv$  assistanau ระดับคณภาพดี  $3.01 - 4.00$ ระดับคณภาพดีมาก  $\equiv$  ด้วนี้วัด ประเมินตนเอง □ ข้อมูลการประเมินตนเอง  $\tilde{\alpha}$  $n_{\text{boundary}}$  $\tilde{\sigma}$ าวั่งได้านาย ผู้ค่ องค์ประกอบที่ 1 tes □ แก่ไขข้อมูลการประเมินตน...> ผู้คำ<br>นาย รายงาน 1.2 777777777<br>หลักฐาน ผู้รับ<br>เป็น<br>บิน ร้อยละ 50 ◎ \_<br>囚 ตารางวิเคราะห์ผลการประเ...> ผู้คำ<br>นาย ปี อารางสรปผลควบค้าชี้วัด \ ผู้รับ<br>เป็น<br>บิน 1.8 5555555<br>นศักราช  $\frac{20}{65}$  $\Omega$  $\mathbb{\hat{m}}_{\ell}$ ผู้คำ<br>หาย
- แบบ ตรวจจริง ดังรูปที่ 8

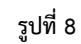

**3.1.2** การใช้งานของ" ผู้ดูแลระบบย่อย" คือ ผู้ดูแลระดับคณะ/หลักสูตร โดยเมื่อเข้าใช้งานระบบจะ แสดงคณะและหลักสูตรที่รับผิดชอบหรือดูแล เพื่อให้เลือกเข้าใช้งานระบบที่ต้องการได้ ดังรูปที่ 9

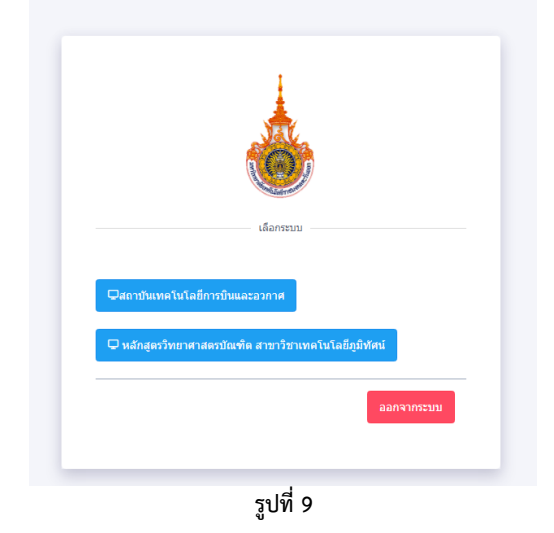

#### เมื่อเลือก คณะ/หลักสูตรเข้ามาจะแสดงหน้า ดังรูปที่ 10

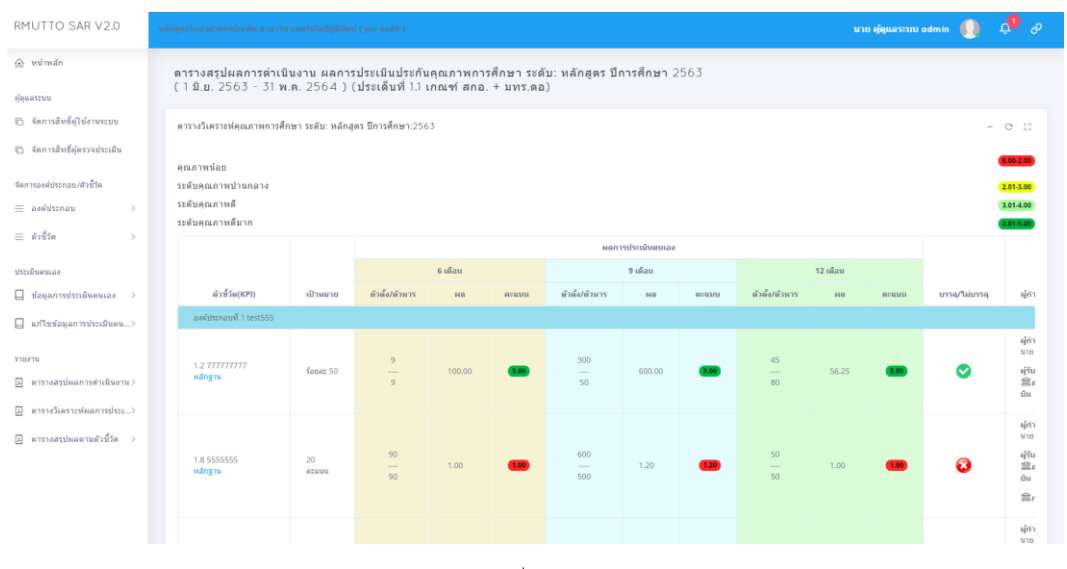

รูปที่ 10

การปรับสถานะการตรวจ สามารถปรับโหมดสถานะการตรวจได้จาก เลือกปุ่ม <mark>3</mark> เมื่อกดจะแสดง เมนูให้เลือก ปุ่ม "ปรับสถานะการตรวจ" > กดปุ่ม "ตกลง, คุณต้องการเปลี่ยนสถานะ" เพื่อยืนยันการเปลี่ยน สถานะ หรือ กดปุ่ม "ไม่, ยกเลิกข้อมูล" หากไม่ต้องการปรับสถานะการตรวจ ดังรูปที่ 11

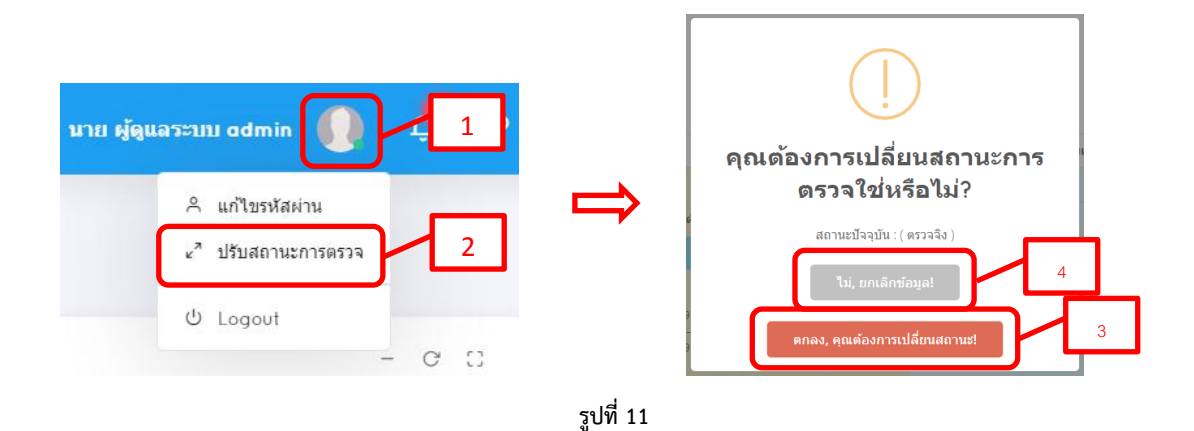

**การจัดการผู้ดูแลระบบ** เพื่อกำหนดสิทธิ์ผู้ใช้งาน สามารถจัดการสิทธิ์ผู้ใช้งานได้ 2 ประเภท

- 1. จัดการสิทธิ์ผู้ใช้งานระบบ
- 2. จัดการสิทธิ์ของผู้ตรวจประเมิน

**-** การจัดการสิทธิ์ผู้ใช้งานระบบ สามารถเพิ่มสิทธิ์ โดยผู้ดูแลระบบ และผู้ดูและระบบย่อย การเพิ่ม ผู้ใช้งานระบบและกำหนดสิทธิ์ที่ต้องการให้ดูแล

**เลือกปุ่ม "จัดการสิทธิ์ผู้ใช้งานระบบ" > เลือกรายชื่อ ผู้ใช้งานระบบ > เลือกสิทธิ์การใช้งาน ระบบ > หน่วยงานที่รับผิดชอบ > กด "บันทึก"** เพื่อเพิ่มผู้ใช้งานระบบ หรือ **กด "ยกเลิก"** หากไม่ต้องการ เพิ่มสิทธิ์ผู้ใช้งานระบบ ดังรูปที่ 12

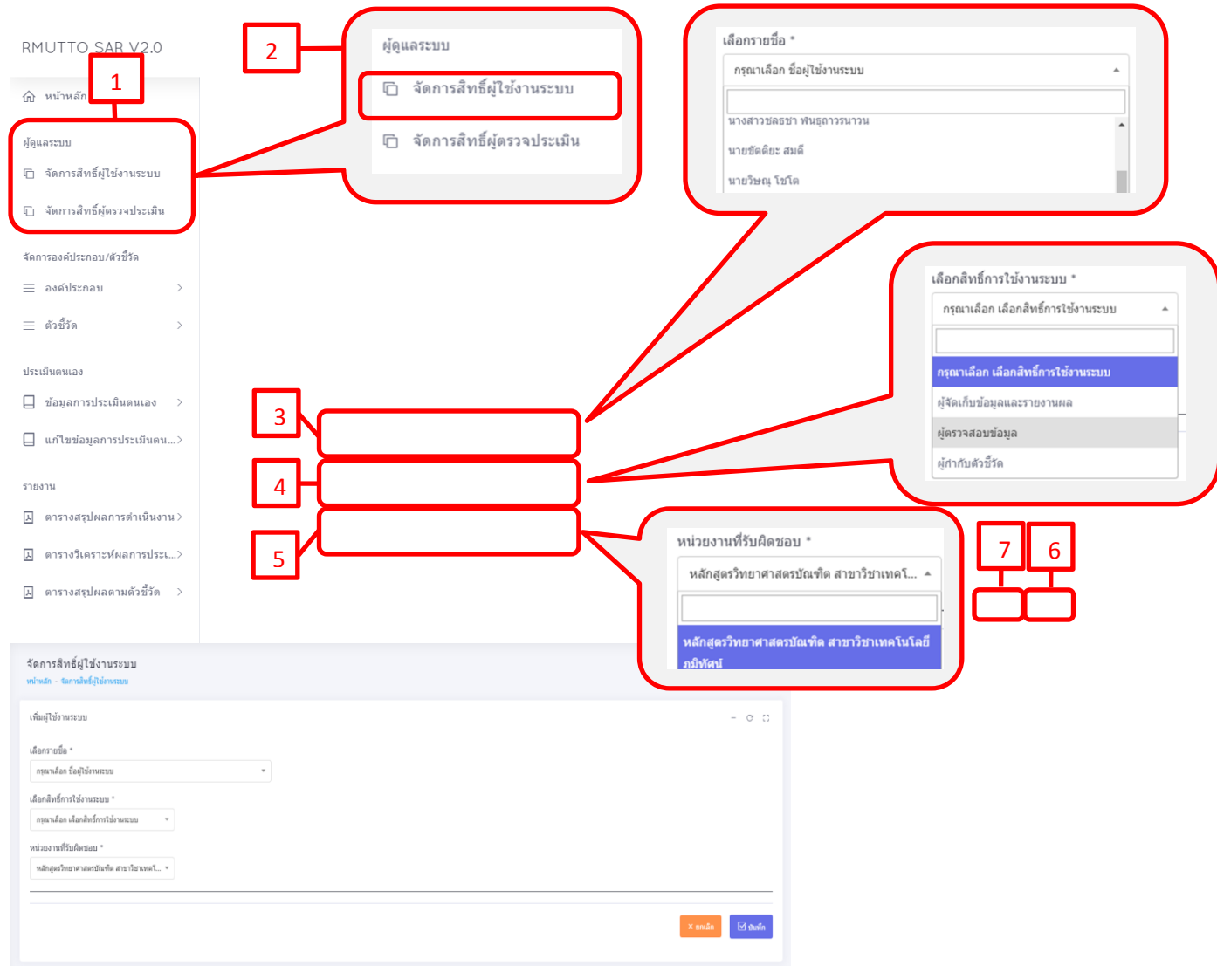

**รูปที่ 12**

**- การดูรายชื่อและสิทธิ์ผู้ใช้งานระบบ** รายชื่อและสิทธิ์การใช้งานของผู้ใช้งานระบบที่เพิ่มจะแสดง ด้านล่าง ดังรูปที่ 13

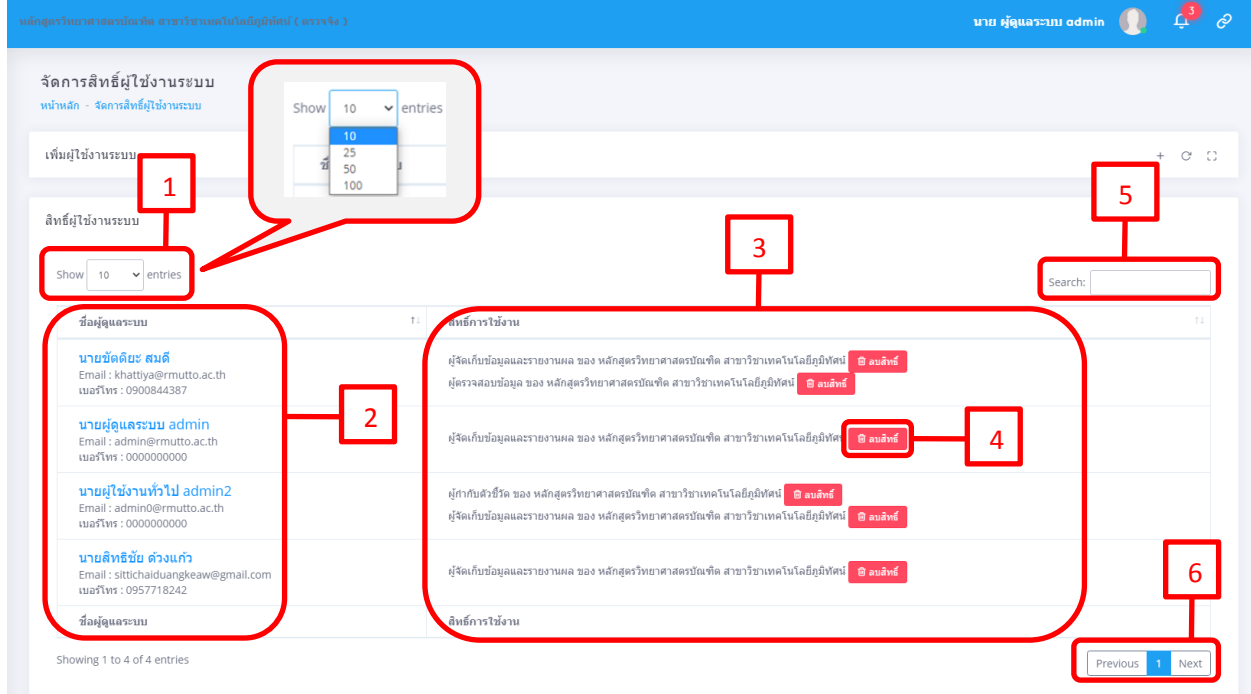

![](_page_8_Figure_2.jpeg)

จากรูปที่ 13 **1. show entries** คือ ตัวเลือกจ านวนรายการที่ต้องการให้แสดงในแต่ละหน้า

- **2. ชื่อผู้ตรวจประเมิน** คือ ส่วนที่แสดงรายชื่อของผู้ตรวจประเมินทั้งหมด
- **3. สิทธิ์การใช้งาน** คือ ส่วนที่แสดงรายการสิทธิ์ของแต่ละบุคคลที่ได้รับโดย 1 ท่าน สามารถ

รับสิทธิ์ในการดูแลได้มากกว่า 1 รายการ

**4. ลบสิทธิ์**คือ หากต้องการลบสิทธิ์ในส่วนที่ไม่ได้ใช้งานของบุคคลที่ต้องการตัดสิทธิ์การ เข้าถึงระบบของบุคคลออก

**5. search** คือ ใช้ส าหรับค้นหาผู้ตรวจประเมิน หรือ รายชื่อของผู้ตรวจประเมิน

- **6. Next page** และ **Previous page**
	- Next page คือ ปุ่มที่ใช้เลือกหน้าถัดไป
	- Previous page คือ ปุ่มที่ใช้ย้อนกลับหน้าก่อนหน้า

**-** การจัดการสิทธิ์ผู้ตรวจประเมิน **การเพิ่มผู้ตรวจประเมินและกำหนดสิทธิ์ให้ผู้ตรวจประเมิน** 

**เลือกปุ่ม "จัดการสิทธิ์ผู้ใช้งานระบบ" > เลือกรายชื่อ ผู้ใช้งานระบบ > เลือกสิทธิ์การใช้งาน ระบบ > หน่วยงานที่รับผิดชอบ > กด "บันทึก"** เพื่อเพิ่มผู้ใช้งานระบบ หรือ **กด "ยกเลิก"** หากไม่ต้องการ เพิ่มสิทธิ์ผู้ใช้งานระบบ ดังรูปที่ 14

![](_page_9_Picture_69.jpeg)

**รูปที่ 14**

**- การดูรายชื่อและสิทธิ์ของผู้ตรวจประเมิน** รายชื่อและสิทธิ์การใช้งานของผู้ตรวจประเมินที่เพิ่มจะ แสดงด้านล่าง ดังรูปที่ 15

![](_page_10_Picture_113.jpeg)

![](_page_10_Figure_2.jpeg)

จากรูปที่ 15 **1. show entries** คือ ตัวเลือกจ านวนรายการที่ต้องการให้แสดงในแต่ละหน้า

- **2. ชื่อผู้ใช้งานระบบ** คือ ส่วนที่แสดงรายชื่อของผู้ใช้งานระบบทั้งหมด
- **3. สิทธิ์การใช้งาน** คือ ส่วนที่แสดงรายการสิทธิ์ของแต่ละบุคคลที่ได้รับโดย 1 ท่าน สามารถ

รับสิทธิ์ในการดูแลได้มากกว่า 1 รายการ

**4. ลบสิทธิ์**คือ หากต้องการลบสิทธิ์ในส่วนที่ไม่ได้ใช้งานของบุคคลที่ต้องการตัดสิทธิ์การ เข้าถึงระบบของบุคคลออก

**5. search** คือ ใช้สำหรับค้นหาผู้ใช้งานระบบ หรือ ชื่อของผู้ใช้งานระบบ

- **6. Next page** และ **Previous page**
	- <u>Next page</u> คือ ปุ่มที่ใช้เลือกหน้าถัดไป
	- Previous page คือ ปุ่มที่ใช้ย้อนกลับหน้าก่อนหน้า

ึการจัดการองค์ประกอบ/ตัวชี้วัด เพื่อกำหนดองค์ประกอบ และตัวชี้วัดในการตรวจประเมินแต่ละรอบ

**การจัดการองค์ประกอบ** จะถูกเพิ่มองค์ประกอบโดย "ผู้ดูแลระบบย่อย" ของหน่วยงานนั้นๆ เพื่อ นำมากำหนดใช้ในการตรวจประเมินคุณภาพ

- **การเพิ่มองค์ประกอบ** เลือก **องค์ประกอบ > การเพิ่มองค์ประกอบ > เลือกข้อองค์ประกอบ > พิมพ์ ชื่อองค์ประกอบ > เลือกปีการศึกษา > กด "บันทึก"** เพื่อยืนยันการเพิ่มองค์ประกอบ หรือ **กด "ยกเลิก"** หากไม่ต้องเพิ่มองค์ประกอบ ดังรูปที่ 16

![](_page_11_Picture_79.jpeg)

**รูปที่ 16**

- **รายการองค์ประกอบ เลือก องค์ประกอบ > รายการองค์ประกอบ** จากนั้นรายการองค์ประกอบจะแสดง ขึ้น ดังรูปที่ 17

![](_page_12_Figure_1.jpeg)

จากรูปที่ 17 **1. "องค์ประกอบ"** คือ เลือกเพื่อจัดการองค์ประกอบ

- **2. "รายการองค์ประกอบ"** คือ เพื่อเลือกดูรายการองค์ประกอบที่ใช้ในการประเมิน
- **3. show entries** คือ ตัวเลือกจ านวนรายการที่ต้องการให้แสดงในแต่ละหน้า
- **4. ข้อองค์ประกอบ** คือ ส่วนที่แสดงข้อขององค์ประกอบ
- **5. ชื่อองค์ประกอบ** คือ ส่วนที่แสดงชื่อขององค์ประกอบ
- **6. จัดการองค์ประกอบ** คือ การแก้ไของค์ประกอบ ।<br>ਘਿੰਡ ਅ

คือ การลบองค์ประกอบ

นำไปใช้ คือ การนำองค์ประกอบไปใช้ในปีอื่นๆ

7. **search** คือ ใช้สำหรับค้นหาผู้ใช้งานระบบ หรือ ชื่อของผู้ใช้งานระบบ

- **8. Next page** และ **Previous page**
	- Next page คือ ปุ่มที่ใช้เลือกหน้าถัดไป
	- Previous page คือ ปุ่มที่ใช้ย้อนกลับหน้าก่อนหน้า

**การจัดการตัวชี้วัด** จะถูกเพิ่มตัวชี้วัดโดย "ผู้ดูแลระบบย่อย" ของหน่วยงานนั้นๆ เป็นการกำหนด ตัวชี้วัดเพื่อใช้ในการตรวจประเมินคุณภาพในแต่ละรอบ

- **การเพิ่มตัวชี้วัด เลือก "เพิ่มตัวชี้วัด" > เลือก "ปีการศึกษา" > เลือก "องค์ประกอบ" > เลือก "ข้อ" > กรอก "ชื่อตัวชี้วัด" > เลือก "ชนิดตัวชี้วัด" > ก าหนด "เป้าหมาย" > เลือก "เกณฑ์การ พิจารณา"** หากเกณฑ์การพิจารณาเป็น "ข้อ" และ "ร้อยละ" จ าเป็นต้องก าหนดเกณฑ์คะแนนด้วย **> เลือก "ผู้จัดเก็บข้อมูล/ผู้รายงาน" > เลือก "ผู้ตรวจสอบข้อมูล" > เลือก "ผู้ก ากับตัวชี้วัด" > กด "บันทึก"**  เพื่อเพิ่มตัวชี้วัด หรือ **กด "ยกเลิก"** หากไม่ต้องการเพิ่มตัวชี้วัด ดังรูปที่ 18

![](_page_13_Figure_2.jpeg)

**รูปที่ 18**

- .<br>จัดการองค์ประกอบ/ตัว: 1  $\equiv$  องค์ประกอบ  $\frac{1}{10}$  $\equiv$  ตัวนี้วัด 25<br>50<br>100 ้<br>เพิ่มตัวซี้วัด 3 2 3 ปี 2563 ปี 2564 ปี 2565 ปี 2566 4 méin<br>Albei  $65442$ .<br>Asfarf 2  $\begin{array}{l} 1\text{ d'a} = 1\text{ secann} \\ 2\text{ d'a} = 2\text{ secann} \\ 3\text{ d'a} = 3\text{ secann} \\ 4\text{ d'a} = 4\text{ secann} \\ 5\text{ d'a} = 5\text{ secann} \end{array}$ ciónd<sub>2</sub> .<br>Exfând 2  $e_2$ <sup>2</sup>  $4$  da = 1 Acust<br>  $5$  da = 2 Acust<br>  $3-5$  da = 3 Acu<br>  $6-5$  da = 4 Acu<br>  $10$  da = 4 Acu
- **- การดูรายการตัวชี้วัด** รายการตัวชี้วัดที่เพิ่มเข้ามาจะแสดงตามปีการศึกษาสร้างไว้ ดังรูปที่ 19

**รูปที่ 19**

จากรูปที่ 19 **1. "ตัวชี้วัด"** คือ เพื่อเข้าใช้งานจัดการตัวชี้วัด ประกอบด้วย การเพิ่มตัวชี้วัด

และ

- รายการตัวชี้วัด
- **2. "รายการตัวชี้วัด"** คือ เพื่อเลือกใช้งานตัวชี้วัดของแต่ละปีการศึกษา
- **3. show entries** คือ ตัวเลือกจ านวนรายการที่ต้องการให้แสดงในแต่ละหน้า
- **4. ข้อตัวชี้วัด** คือ ส่วนที่แสดงข้อของตัวชี้วัด
- **5. ชื่อตัวชี้วัด** คือ ส่วนที่แสดงชื่อของตัวชี้วัด โดยสามารถแก้ไขและลบได้
	- คือ ส าหรับแก้ไขตัวชี้วัด เมื่อกด "แก้ไข" โดยจะแสดง หน้าแก้ไขแบบตอน "เพิ่มตัวชี้วัด"
		- คือ เพื่อลบตัวชี้วัดที่ไม่ต้องการใช้งาน โดยจะมี Pop up **B** au

ยืนยันการลบ ดังรูปที่ 20

![](_page_14_Figure_14.jpeg)

![](_page_14_Figure_15.jpeg)

3

ö i. จากรูปที่ 30 **6. ผู้รับผิดชอบตัวชี้วัด** คือรายชื่อหน่วยงานที่รับผิดชอบตัวชี้วัดในข้อนั้นๆโดยผู้รับผิดชอบ ใน 1 ตัวชี้วัด สามารถมีได้มากกว่า 1 หน่วยงานที่รับผิดชอบ **กด " "** ในข้อตัวชี้วัดที่จะเพิ่มผู้รับผิดชอบ **> เลือก "ผู้รับผิดชอบตัวชี้วัด" > กด "บันทึก"** เพื่อยืนยันการเพิ่มผู้รับผิดชอบตัวชี้วัด และ สามารถลบผู้รับผิดชอบตัวชี้วัดโดย **กด " "**ดังรูปที่ 21

![](_page_15_Picture_134.jpeg)

**รูปที่ 21**

**7. เกณฑ์คะแนน** คือ แสดงเกณฑ์คะแนนที่ใช้ในแต่ละตัวชี้วัด 2 แบบ

**- แบบที่ต้องก าหนดตัวชี้วัด** คือ แบบ **"ข้อ"** และ แบบ **"ร้อยละ"**

แบบข้อ **กด " "** จะแสดงหน้าให้เพิ่มเกณฑ์การให้คะแนน

**เลือก คะแนน > กรอก ผลการดำเนินการ > กด "บันทึก" เพื่อดำเนินการ** 

จะแสดงผลเกณฑ์คะแนนที่ได้กรอกไว้โดยจะเพิ่มได้เพียง 1 เกณฑ์เท่านั้น ดังรูปที่ 22

![](_page_15_Figure_8.jpeg)

แบบร้อยละ **กด " "** จะแสดงหน้าให้เพิ่มเกณฑ์การให้คะแนน

**เลือก คะแนน > กรอก ผลการด าเนินการ > กด "บันทึก"** เพื่อด าเนินการ จะแสดงผล

เกณฑ์

คะแนนที่ได้กรอกไว้ จะเพิ่มได้จะครบเกณฑ์ตามที่กำหนด โดยต้องไม่ซ้ำกัน ดังรูปที่ 23

![](_page_16_Figure_4.jpeg)

![](_page_16_Figure_5.jpeg)

**- แบบไม่ต้องเพิ่มเกณฑ์**จะแสดงข้อความ " "

8. search คือ ใช้สำหรับค้นหาผู้ใช้งานระบบ หรือ ชื่อของผู้ใช้งานระบบ

#### **9. Next page** และ **Previous page**

- Next page คือ ปุ่มที่ใช้เลือกหน้าถัดไป

- Previous page คือ ปุ่มที่ใช้ย้อนกลับหน้าก่อนหน้า

**รายงาน** เป็นตารางรายงานผลการประเมินคุณภาพการศึกษา ในรูปแบบไฟล์ PDF ที่แบ่งให้เลือกตาม ปีการศึกษา มี 3 ประเภท คือ

- 1. ตารางสรุปผลการดำเนินงาน
- 2. ตารางวิเคราะห์ผลการประเมิน
- 3. ตารางสรุปผลตามตัวชี้วัด

<u>ตัวอย่าง ตารางสรุปผลการดำเนินงาน</u> ดังรูปที่ 24

ตารางสรุปผลการดำเนินงาน ผลการประเมินประกันคุณภาพการศึกษา ระดับ: หลักสูตร หลักสูตรวิทยาศาสตรบัณฑิต สาขาวิชาเทคโนโลยีภูมิทัศน์ ปีการศึกษา 2563 ( 1 มิ.ย. 2563 - 31 พ.ค. 2564 ) (ประเด็นที่ 1.1 เกณฑ์ สกอ. + มทร.ตอ)

| uduparašento - 280<br>subspacements and - 100           |                     |                  |      |             |                           |      |      |                         |            | uduparud 101 - 630 |                        | subspacedure 631 - 1.00                       |                       |            |              |                        |
|---------------------------------------------------------|---------------------|------------------|------|-------------|---------------------------|------|------|-------------------------|------------|--------------------|------------------------|-----------------------------------------------|-----------------------|------------|--------------|------------------------|
| adhaon                                                  |                     | servativ duesses |      |             |                           |      |      |                         |            |                    |                        |                                               | <b>unnafnibum</b>     |            |              |                        |
|                                                         | ລ້າໝາຍ              | c des            |      |             | o dina                    |      |      | 12 Mou                  |            |                    | unsa/brunse            | มกำกับสำคัญอย่างมีคายน                        | หมายในการโดยจาก       |            |              | ama <mark>r</mark> ama |
|                                                         |                     | as emmund        |      |             | <b>BE THE WARR LEEDER</b> |      |      | <b>MINIMUM ANTIQUES</b> |            |                    |                        |                                               | Estutions as resus    |            |              |                        |
| senteneuf 1 mainflamman                                 |                     |                  |      |             |                           |      |      |                         |            |                    |                        |                                               |                       |            |              |                        |
|                                                         |                     | ۰                |      |             | 300                       |      |      | 45                      |            |                    |                        | enturale:                                     | 65                    |            |              |                        |
| <b>127mmm</b>                                           | im<br>50            | 100.00<br>-<br>ö | 5.00 | -           | 500.00                    | 5.00 | -    | 56.25                   | 3.52       | ۵                  | Shinka Alfrikating and | -                                             | 81.25                 | 5.00       | <b>Ohenn</b> |                        |
|                                                         |                     |                  |      |             | s.                        |      |      | $\infty$                |            |                    |                        | shawers:<br>ความเลยไม่เล่นหน่วน               | $\bullet$             |            |              |                        |
|                                                         |                     |                  |      |             |                           |      |      |                         |            |                    |                        | <b>umfumfu</b> .                              |                       |            |              |                        |
| 1.8 5555555                                             | 20<br><b>PERMIT</b> | 90<br>-<br>90    |      |             | 600                       |      |      | 50                      |            |                    | ā                      | Shimba Alfrikafin admin2                      | 40<br>20 <sub>1</sub> |            |              |                        |
|                                                         |                     |                  | 1.00 | 1.00        | -                         | 1,20 | 1.20 | -                       | 1.00       | 1.00               |                        | artuilemes:                                   |                       | 2.00       |              | 200 Chatrain           |
|                                                         |                     |                  |      |             | 500                       |      |      | 50                      |            |                    |                        | ยะเงินแต่นโอโทาร์ใน                           |                       |            |              |                        |
|                                                         |                     |                  |      |             |                           |      |      |                         |            |                    |                        | nenisunsanasu                                 |                       |            |              |                        |
| 1.10 10101010                                           | 2                   | ٠                | 1.00 | 1.00        | s.                        |      |      | $\mathbf{z}$            |            | 1.67               | ٠                      | umfumfa:                                      | 30                    |            |              |                        |
|                                                         |                     |                  |      |             |                           | 4.17 | 4.11 |                         | 1.67       |                    |                        | une erhräufträck somin2                       |                       | 2.50       | 2.50         | Ohnin                  |
|                                                         | 002102              | ö                |      |             | 12                        |      |      | 12                      |            |                    |                        | shawer:<br>คานิเลคโนโลยีการปิน                | 12                    |            |              |                        |
|                                                         |                     |                  |      |             |                           |      |      |                         |            |                    |                        |                                               |                       |            |              |                        |
| soldares 2 dam                                          |                     |                  |      |             |                           |      |      |                         |            |                    |                        |                                               |                       |            |              |                        |
| 2.1 wurkomann                                           | $10 - 10$           | iru.             |      | <b>ATTN</b> |                           | in.  |      |                         |            | <b>ATM</b>         | ø                      | <b>undumba</b> :<br>Salmba Afrika Indiana     |                       |            | <b>ATTLE</b> | <b>Ohenn</b>           |
|                                                         |                     |                  |      |             |                           |      | anu  |                         | <b>H'N</b> |                    |                        | <b>underen:</b>                               |                       | <b>KTL</b> |              |                        |
|                                                         |                     |                  |      |             |                           |      |      |                         |            |                    |                        | สถานิเลคไม่สถิการบิน                          |                       |            |              |                        |
| 22<br>,,,,,,,,,,,,,,,,,,                                | sŵ                  |                  |      |             |                           |      | 5.00 |                         | 5          | 5.00               | ຺                      | <b>umfumfa</b> :                              | в                     |            |              |                        |
|                                                         |                     |                  |      | 5.00        |                           |      |      |                         |            |                    |                        | Shimba Alfrikatin iyo sa                      |                       |            | 5.00         | <b>Ohenn</b>           |
|                                                         |                     |                  | ø    |             |                           | 9    |      |                         |            |                    |                        | <b>STURIMENT</b>                              |                       |            |              |                        |
|                                                         |                     |                  |      |             |                           |      |      |                         |            |                    |                        | สถานันอเคโนโลยีการปืน                         |                       |            |              |                        |
| 23311111111111111                                       | 20 in               | ٠                |      |             |                           | ø    |      |                         |            |                    | o                      | embarate:                                     |                       |            |              |                        |
|                                                         |                     |                  |      | 5.00        |                           |      | 5.00 |                         | ø          | 5.00               |                        | uns arrivalente admini<br>shawer:             |                       | ۰          | 5.00         | Österin                |
|                                                         |                     |                  |      |             |                           |      |      |                         |            |                    |                        | ความเหน่าใกล้เคยกว่าเ                         |                       |            |              |                        |
|                                                         |                     |                  |      |             |                           |      |      |                         |            |                    |                        | amfumilia:                                    |                       |            |              |                        |
| 24<br>presentamented o<br><b>Orksham</b>                | im<br>m.            |                  |      | acc         |                           |      | 0.00 |                         |            | 6.00               | ٥                      | une en al manifesta en                        |                       |            |              | <b>O</b> shing         |
|                                                         |                     |                  |      |             |                           |      |      |                         |            |                    |                        | <b>Conference</b>                             |                       |            | 0.00         |                        |
|                                                         |                     |                  |      |             |                           |      |      |                         |            |                    |                        | ดำนักงานวิทยาที่การและเพลโนโลยีสารสนเพล       |                       |            |              |                        |
| 26 00000000000                                          | 20<br><b>PERMIT</b> |                  |      | aco         |                           |      | 0.00 |                         | 2.6        | 2.60               | ø                      | amfum fac                                     |                       | 2.6        | 2.60         | <b>Ohann</b>           |
|                                                         |                     |                  |      |             |                           |      |      |                         |            |                    |                        | une emmultaria admini                         |                       |            |              |                        |
|                                                         |                     |                  |      |             |                           |      |      |                         |            |                    |                        | <b>STURINGERS:</b>                            |                       |            |              |                        |
|                                                         |                     |                  |      |             |                           |      |      |                         |            |                    |                        | กละเด็พาระามบุคคล                             |                       |            |              |                        |
| 2.8 000008440044                                        | вŵ                  | ø                |      |             |                           |      |      |                         |            |                    | Ó                      | <b>unitativity</b><br>une arritment de admin2 |                       |            |              | <b>O</b> stant         |
|                                                         |                     |                  |      | 5.00        |                           | 20   | 5.00 |                         | 10         | 5.00               |                        | <b>STURATORS:</b>                             |                       |            | 0.00         |                        |
|                                                         |                     |                  |      |             |                           |      |      |                         |            |                    |                        | สะทวิมอเค้นไลยีการบิน                         |                       |            |              |                        |
|                                                         |                     |                  |      |             |                           |      |      |                         |            |                    |                        | <b>undumba</b> :                              |                       |            |              |                        |
| 29<br>armonitenevent o                                  | $\frac{1}{2}$       |                  | 5    | 5.00        |                           |      | 0.00 |                         | s          | 5.00               | ۰                      | una administrativa administra                 |                       | 3          | 4.00         | O mina                 |
| mezum                                                   |                     |                  |      |             |                           |      |      |                         |            |                    |                        | anderes:                                      |                       |            |              |                        |
|                                                         |                     |                  |      |             |                           |      |      |                         |            |                    |                        | ด้านักงานวิทยาลิการและเพลโนโลยีดารสนเพ        |                       |            |              |                        |
| soldsmooths defean                                      |                     |                  |      |             |                           |      |      |                         |            |                    |                        |                                               |                       |            |              |                        |
| soldanes) a energi                                      |                     |                  |      |             |                           |      |      |                         |            |                    |                        |                                               |                       |            |              |                        |
| ระห์ประกอบที่ 5 หลักสูงจากเสียงการสอบการประเมินอู่เรียน |                     |                  |      |             |                           |      |      |                         |            |                    |                        |                                               |                       |            |              |                        |
| ระค์ประกอบที่ 6 สิ่งสนับสนุนการเรียนรู้                 |                     |                  |      |             |                           |      |      |                         |            |                    |                        |                                               |                       |            |              |                        |

**รูปที่ 24**

จากรูปที่ 24 จะแสดงข้อมูลดังต่อไปนี้ 1.ชื่อตาราง ระดับของหน่วยงานที่ตรวจ ปีการศึกษา วันที่ดำเนินการ ประเด็นที่ใช้ในการตรวจ 2.ระดับการให้คะแนน

ระดับคุณภาพน้อย  $0.00 - 2.00$ ระดับคุณภาพปานกลาง  $2.01 - 3.00$ ระดับคณภาพดี  $3.01 - 4.00$ ระดับคณภาพดีมาก  $4.01 - 5.00$ 3. รายละเอียดตาราง องค์ประกอบ ตัวชี้วัด เป้าหมาย 4. ผลการประเมินตนเอง ของแต่ละรอบ โดยจะแสดง การบรรลุ/ไม่บรรลุ ตามสัญลักษณ์ หมายถึง บรรลุ หมายถึง ไม่บรรลุ 5. ผู้กำกับตัวชี้วัด/ผู้รับผิดชอบ รายชื่อของผู้ได้รับ มอบหมาย 6. ผลการดำเนินงาน ของแต่ละรอบ โดยจะแสดงการ ยืนยัน/ไม่ยืนยัน ตามสัญลักษณ์ หมายถึง ยืนยัน

หมายถึง ไม่ยืนยัน

### **ตัวอย่าง ตารางวิเคราะห์ผลประเมิน** ดังรูปที่ 25

ตารางวิเคราะห<sup>ุ่</sup>ผลการประเมิน ระดับหลักสูตร หลักสูตรวิทยาศาสตรบัณฑิต สาขาวิชาเทคโนโลยีภูมิทัศน์ ปีการศึกษา 2563

![](_page_18_Picture_58.jpeg)

![](_page_18_Figure_3.jpeg)

จากรูปที่ 25 จะแสดงข้อมูลดังต่อไปนี้

1. ชื่อตาราง ระดับของหน่วยงานที่ตรวจ ปีการศึกษา

2. องค์ประกอบคุณภาพ ที่ใช้งานการตรวจประเมินคุณภาพ

3. คะแนนการประเมินเฉลี่ย และจำนวนตรวจชี้วัด แบ่งตาม I,P,O โดยคะเฉลี่ยคะแนนที่ได้แต่ละ

#### องค์ประกอบไว้

4.ผลการประเมิน โดยจะแสดงระดับที่ได้รับขององค์ประกอบในแต่ละข้อ

ระดับการให้คะแนน

![](_page_18_Picture_59.jpeg)

### **ตัวอย่าง ตารางวิเคราะห์ผลประเมิน** ดังรูปที่ 26

ตาราง ป.1 ผลการประเมินรายตัวบ<sup>ุ</sup>งซี้ ระดับหลักสูตร หลักสูตรวิทยาศาสตรบัณฑิต

สาขาวิชาเทคโนโลยีภูมิทัศน์ ปีการศึกษา 2563

 $(1 \text{ } 2563 - 31 \text{ m} \cdot \text{m}$ , 2564)

![](_page_19_Picture_59.jpeg)

**รูปที่ 26**

จากรูปที่ 26 จะแสดงข้อมูลดังต่อไปนี้

- 1. ชื่อตาราง ระดับของหน่วยงานที่ตรวจ ปีการศึกษา วันที่ดำเนินการ ประเด็นที่ใช้ในการตรวจ
- 2. ตัวบ่งชี้คุณภาพ องค์ประกอบ เป้าหมาย
- 3. ผลการดำเนินงาน ตัวตั้ง/ตัวหาร และผลลัพธ์ การบรรลุ/ไม่บรรลุเป้าหมาย
- 4. คะแนนประเมินโดยคณะกรรมการ (ตามเกณฑ์ สกอ.)
- 5. หมายเหตุ (ถ้ามี) ของข้อการประเมินที่ได้รับ